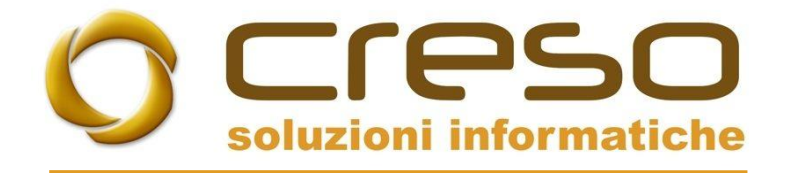

# F.A.Q.

## 03/08/2020

## Configurazione account gmail con Adhoc Revolution

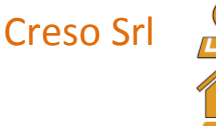

Creso Srl  $\sqrt{2}$  Sede operativa: Via delle Genziane, 20 - 36051 Creazzo (VI) +39 0444 240878

Sede legale: Via dei Bersaglieri, 28 - 36030 Caldogno (VI) [info@cresosoftware.it](mailto:info@cresosoftware.it)

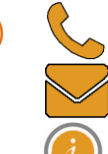

P.IVA 03921620245 **and**  $(i)$  www.cresosoftware.it

#### Aprire la maschera da Sistema > Servizi FAX / Telefono / Mail / Web

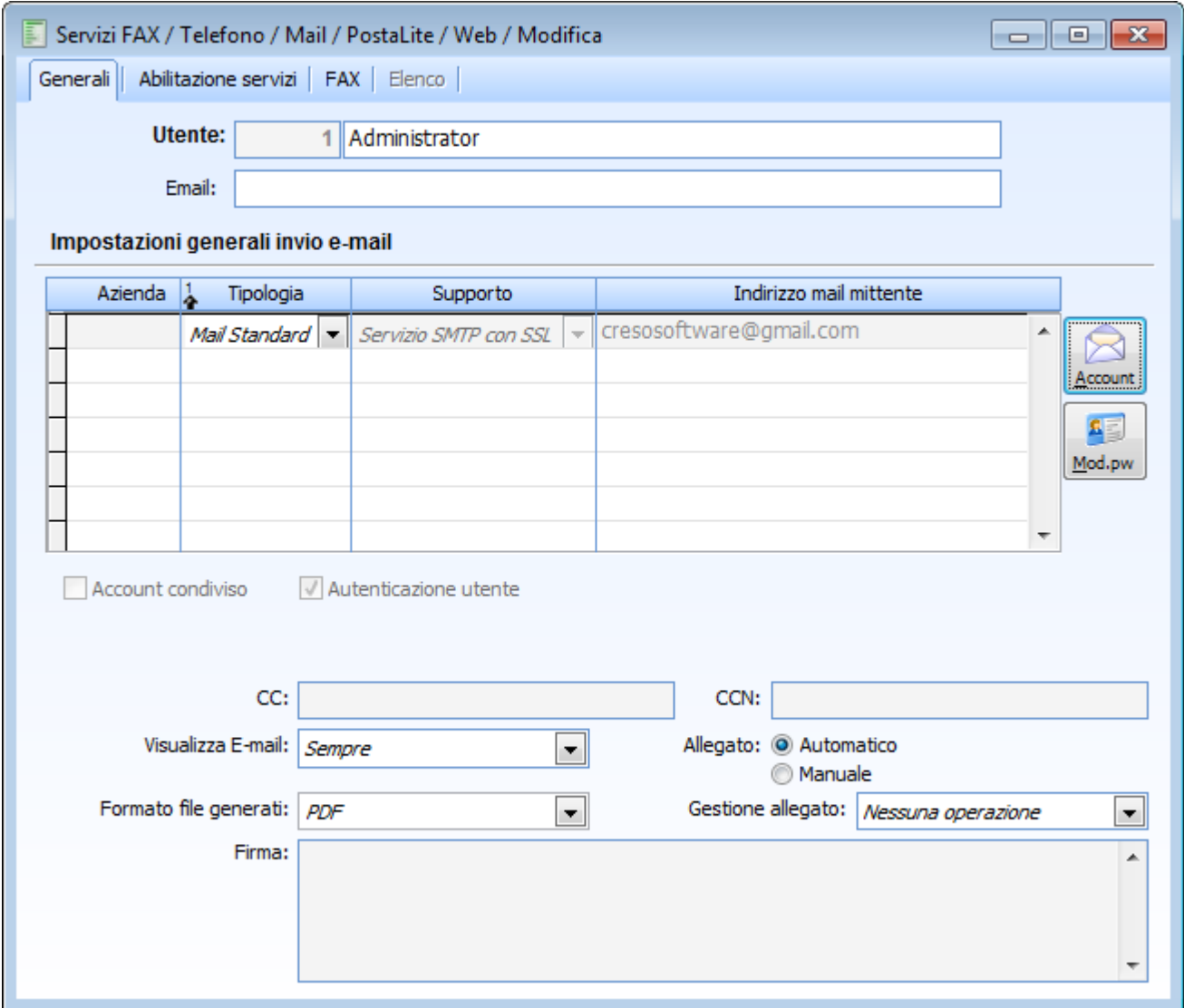

Per aggiungere un account andare su account e premere nuovo

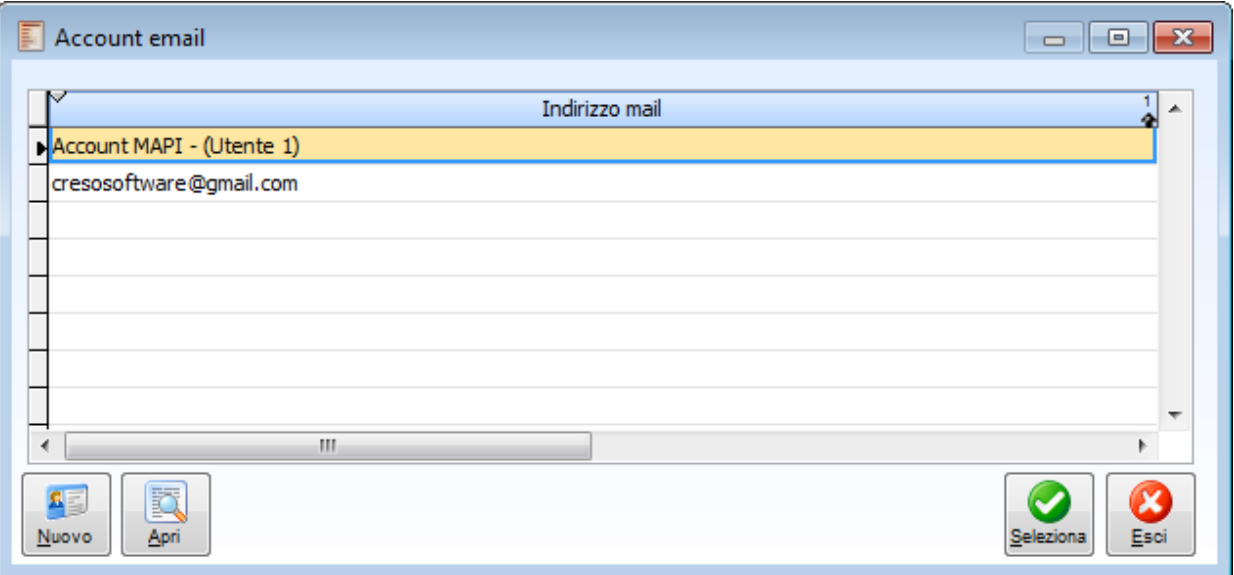

Inserire i dati richiesti e confermare con F10

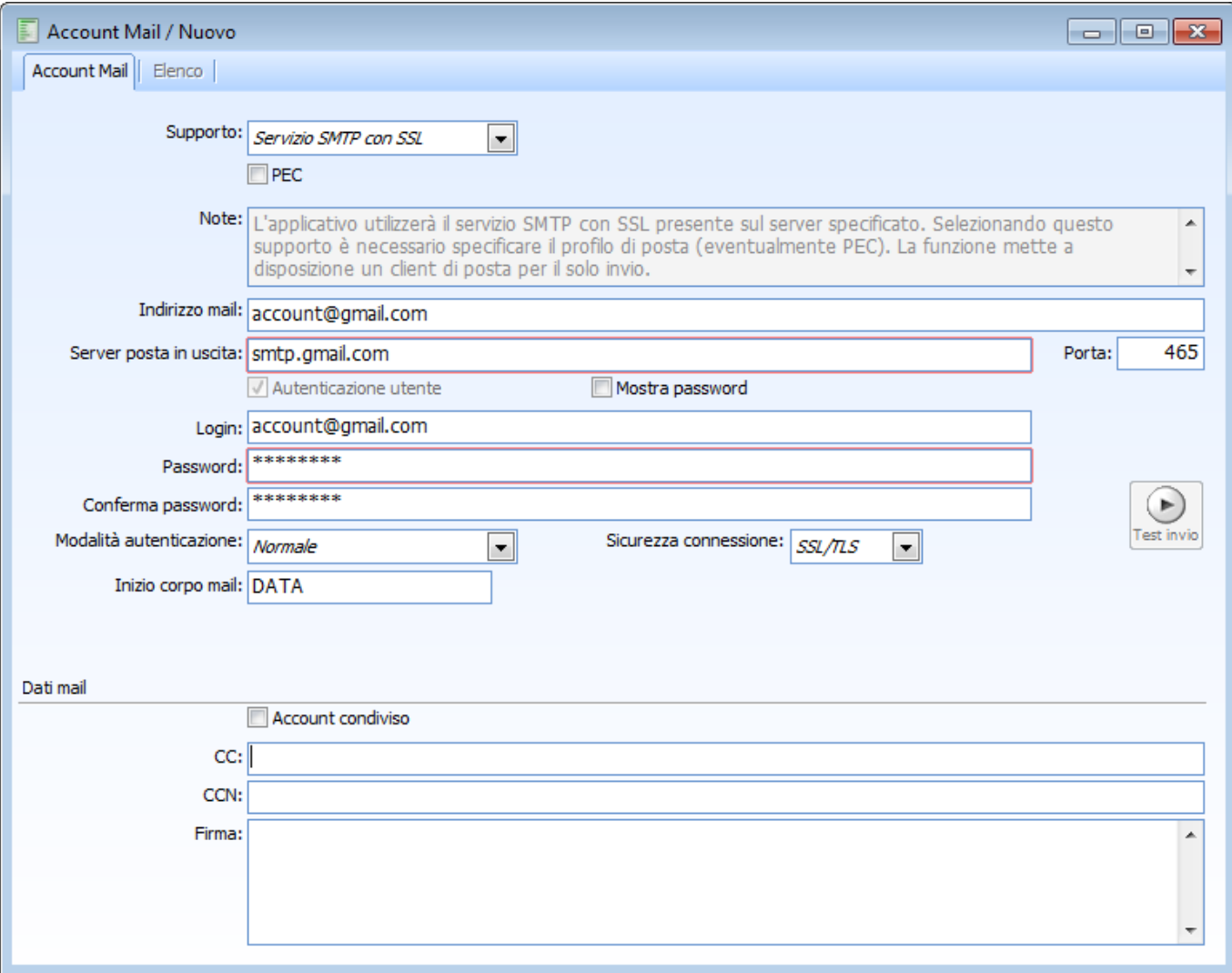

Per effettuare il test rientrare nell'elenco degli account, selezionare l'account appena inserito e premere il bottone 'test invio'.

Prima di effettuare il test assicurarsi che l'opzione di 'Accesso app meno sicure' da impostare direttamente tramite browser, accedendo al proprio account google, sia impostata a ON.

<https://myaccount.google.com/lesssecureapps?pli=1>

#### $\leftarrow$  Accesso app meno sicure

Alcuni dispositivi e app usano tecnologie di accesso meno sicure che rendono vulnerabile il tuo account. Puoi disattivare l'accesso per queste app (soluzione consigliata) oppure attivarlo se vuoi usarle nonostante i rischi. Google disattiverà automaticamente questa impostazione se non viene usata. Ulteriori informazioni

Consenti app meno sicure: ON